# Empfohlene Ablaufverfolgungsebenen für CVP/ISN

# Inhalt

[Einführung](#page-0-0) [Voraussetzungen](#page-0-1) [Anforderungen](#page-0-2) [Verwendete Komponenten](#page-0-3) [Konventionen](#page-1-0) [Festlegen der Ablaufverfolgungsebenen für den Sprachbrowser](#page-1-1) [Festlegen von Anwendungsserver-Ablaufverfolgungsebenen](#page-1-2) [VRUTrace-Protokolle abrufen](#page-3-0) [Festlegen von VRU PIM-Ablaufverfolgungsebenen](#page-3-1) [Zugehörige Informationen](#page-4-0)

# <span id="page-0-0"></span>**Einführung**

Dieses Dokument enthält die empfohlene Trace-Ebene für das Customer Voice Portal (CVP)- oder Internet Service Node (ISN)-Produkt, um festzustellen, ob Probleme im Zusammenhang mit Cisco CVP oder ISN, Cisco Intelligent Contact Management (ICM) oder Cisco IOS stehen.

## <span id="page-0-1"></span>Voraussetzungen

#### <span id="page-0-2"></span>Anforderungen

Cisco empfiehlt, über Kenntnisse in folgenden Bereichen zu verfügen:

- Cisco ICM-Funktionen
- Cisco CVP-Funktionen
- Netzwerkhintergrund

#### <span id="page-0-3"></span>Verwendete Komponenten

Die Informationen in diesem Dokument basieren auf den folgenden Software- und Hardwareversionen:

- Cisco ICM Version 4.6.2 oder höher
- $\bullet$  Cisco ISN 2.1 oder CVP 3.0 und 3.1

Die Informationen in diesem Dokument wurden von den Geräten in einer bestimmten Laborumgebung erstellt. Alle in diesem Dokument verwendeten Geräte haben mit einer leeren (Standard-)Konfiguration begonnen. Wenn Ihr Netzwerk in Betrieb ist, stellen Sie sicher, dass Sie die potenziellen Auswirkungen eines Befehls verstehen.

#### <span id="page-1-0"></span>Konventionen

Weitere Informationen zu Dokumentkonventionen finden Sie unter [Cisco Technical Tips](//www.cisco.com/en/US/tech/tk801/tk36/technologies_tech_note09186a0080121ac5.shtml) [Conventions](//www.cisco.com/en/US/tech/tk801/tk36/technologies_tech_note09186a0080121ac5.shtml) (Technische Tipps zu Konventionen von Cisco).

### <span id="page-1-1"></span>Festlegen der Ablaufverfolgungsebenen für den Sprachbrowser

Führen Sie im Peripheral Gateway (PG), auf dem CVP oder ISN installiert ist, die folgenden Schritte aus, um Traces festzulegen:

- Wählen Sie als CVP Start > Programme > Cisco Customer Voice Portal > Voice Browser > 1. VB Admin aus.Wählen Sie für ISN Start > Programme > Cisco Internet Service Node > Voice Browser > VB Admin aus.
- 2. Geben Sie den **setcalltrace** *auf den* **B**efehl aus.Verwenden Sie *Off, um die Funktion zu* deaktivieren.
- 3. Stellen Sie die **setinterface** *auf dem* **B**efehl aus.Verwenden Sie *Off, um die Funktion zu* deaktivieren.
- 4. Geben Sie den **Befehl seth323trace** *auf* **ein**.Verwenden Sie *Off, um die Funktion zu* deaktivieren.
- 5. Erhöhen Sie die Protokolldateien für den Sprachbrowser.**Hinweis:** Informationen zum Aktivieren der Ablaufverfolgung finden Sie unter [Aufwärtstrennung.](//www.cisco.com/en/US/products/sw/custcosw/ps1001/products_tech_note09186a008012a907.shtml)Folgende Vorschläge werden empfohlen:EMSAllLogFileMax = 500 MBEMSAllLogFileCount = 1000EMSLogFileMax = 10 MBEMSDisplayToScreen = 0
- 6. Rufen Sie die Protokolldateien ab:Öffnen Sie ein Eingabeaufforderungsfenster in das entsprechende Verzeichnis, um das Sprachbrowser-Protokoll für die jeweilige Zeit zu erfassen:Das Verzeichnis für CVP ist:

```
C:\Cisco\CVP\VoiceBrowser\logFiles>dumplog vb /bt "time" /
et "time" /of pimtest.txt
Das Verzeichnis für ISN lautet:
C:\Cisco\ISN\VoiceBrowser\logFiles>dumplog vb /bt "time" /
et "time" /of pimtest.txt
Dies ist ein Beispiel:
dumplog vb /bt 14:00 /et 15:00 /of vb1_1400_1500.txt
Verwenden Sie das Dumlog-Dienstprogramm, um die Protokolldateien des ISN/CVP-
Sprachbrowsers zu sammeln.
```
Wenn Sie die Tests abgeschlossen haben, rufen Sie die entsprechenden Sprachbrowser-Protokolle zurück, und geben Sie die Protokolle an den technischen Support von Cisco weiter.

### <span id="page-1-2"></span>Festlegen von Anwendungsserver-Ablaufverfolgungsebenen

Führen Sie aus dem PG, auf dem der Anwendungsserver installiert ist, die folgenden Schritte aus, um Ablaufverfolgungen festzulegen:

1. Wählen Sie für CVP Start > Programme > Cisco Customer Voice Portal > Application Server > Application Administrator aus.Wählen Sie für ISN Start > Programme > Cisco Internet Service Node > Application Server > Application Administrator aus.

- 2. Melden Sie sich als Microsoft Windows 2000 Administrator an.
- 3. Wählen Sie Engine auf der Hauptseite aus.
- 4. Wählen Sie Protokollkonfiguration aus.
- 5. Aktivieren Sie die Kontrollkästchen für Call und Basic im Abschnitt Interface tracing (Schnittstellenverfolgung).

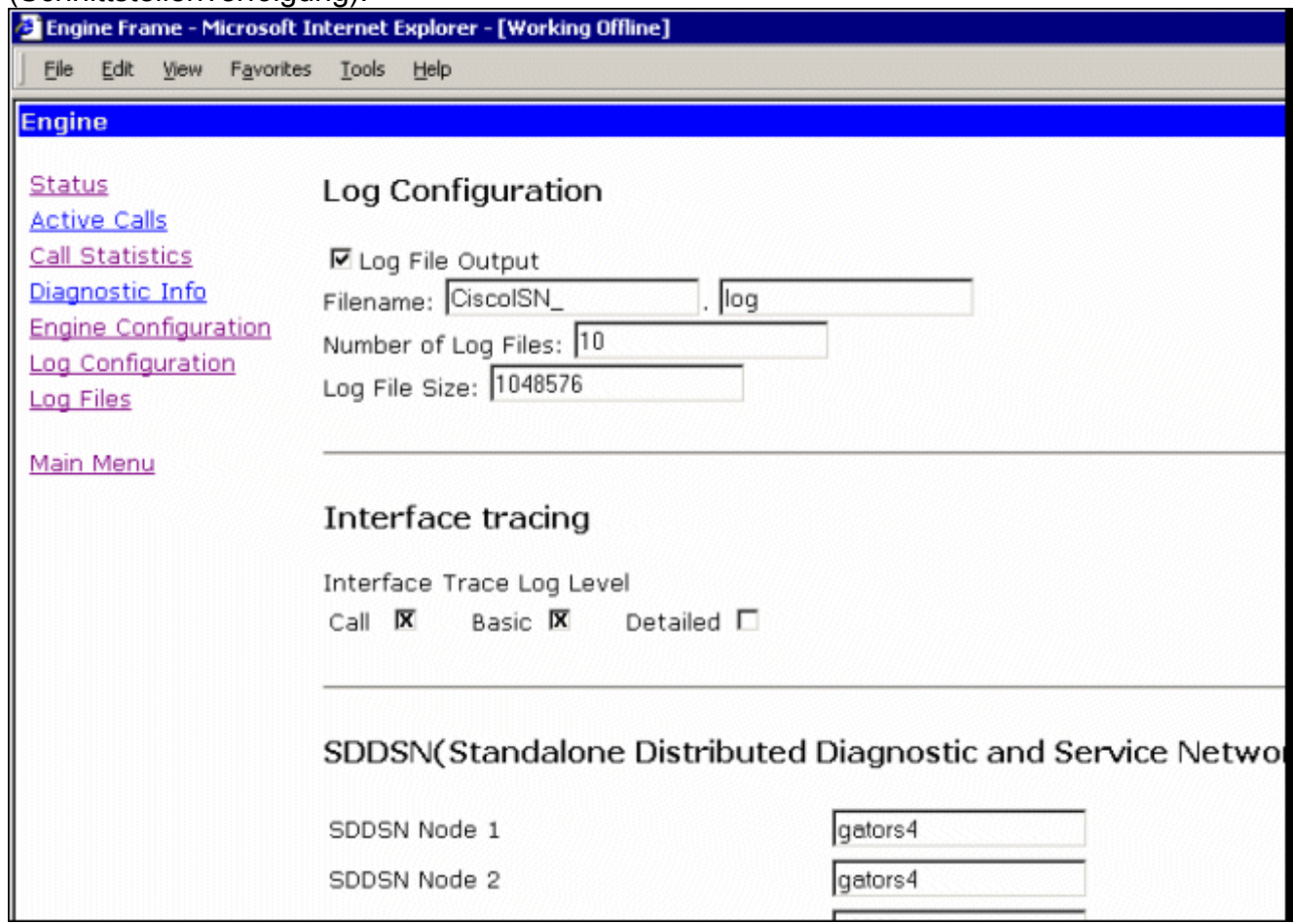

- 6. Erhöhen Sie die **Anzahl der Protokolldateien** auf eine entsprechende Zahl, nachdem Sie freien Speicherplatz auf Ihrer Festplatte überprüft haben. (Empfohlen: 100 Dateien mit jeweils 10 MB für insgesamt 500 MB)
- 7. Blättern Sie auf der Seite nach unten.
- 8. Wählen Sie die Schaltfläche **Aktualisieren** unten auf der Seite, damit die neuen Ablaufverfolgungsparameter wirksam werden.

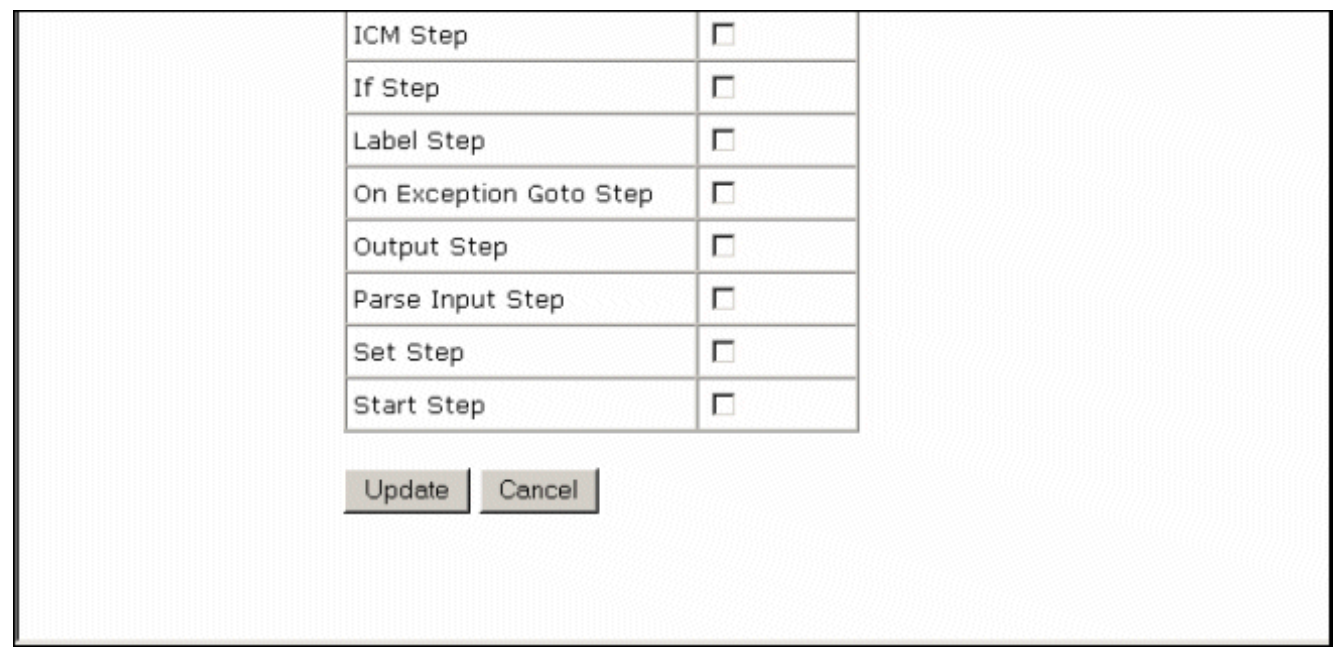

Wenn Sie eine große Protokolldatei erfassen müssen, müssen Sie die Größe der Protokolldatei ändern. Erhöhen Sie den Wert im Feld Log File Size (Größe der Protokolldatei) unter Log Configuration (Protokollkonfiguration). Diese befindet sich auf derselben Verbindung für den Anwendungsserver.

Wenn Sie die Tests abgeschlossen haben, rufen Sie die entsprechenden Sprachbrowser-Protokolle zurück, und geben Sie die Protokolle an den technischen Support von Cisco weiter.

### <span id="page-3-0"></span>VRUTrace-Protokolle abrufen

Informationen zum Erfassen der [VRU Trace-Protokolldateien](//www.cisco.com/en/US/products/sw/custcosw/ps1001/products_tech_note09186a00800949b1.shtml) finden Sie [unter Verwendung des](//www.cisco.com/en/US/products/sw/custcosw/ps1001/products_tech_note09186a00800949b1.shtml) Dienstprogramms [vrutrace](//www.cisco.com/en/US/products/sw/custcosw/ps1001/products_tech_note09186a00800949b1.shtml).

## <span id="page-3-1"></span>Festlegen von VRU PIM-Ablaufverfolgungsebenen

Verwenden Sie im PG, auf dem CVP oder ISN installiert ist, das [Dienstprogramm procmon](//www.cisco.com/en/US/products/sw/custcosw/ps1001/products_tech_note09186a00800acd50.shtml), um die folgenden Ablaufverfolgungsebenen einzuschalten:

Hinweis: Bei den Befehlen wird die Groß- und Kleinschreibung beachtet.

- 1. procmon>>trace \*.\* /off (zum Ausschalten)
- 2. procmon>>>ltrace (zum Überprüfen der deaktivierten Einstellungen)
- 3. procmon>>trace cti\* /on
- 4. procmon>>trace opc\* /on
- 5. procmon>>trace \*ecc\* /on
- 6. procmon>>trace \*session\* /off
- 7. procmon>>>trace \*heartbeat\* /off
- 8. procmon>>>ltrace /trace
- 9. procmon>>>quit
- 10. Verwenden Sie das *[Dumlog-Dienstprogramm](//www.cisco.com/en/US/products/sw/custcosw/ps1001/products_tech_note09186a00800ac599.shtml)*, um die PIM-Protokolldateien zu sammeln.Dies ist ein Beispiel:

C:\icm\"customername"\"pg#letter"\logfiles dumplog pim1 /bt "time" /et "time" /of pimtest.txt Wenn Sie die Tests abgeschlossen haben, rufen Sie die entsprechenden Protokolle VRUTrace, VRU PIM, Anwendungsserver und Voice Browser zurück, überprüfen Sie, ob die Incident-Zeit in den Protokollen enthalten ist, und stellen Sie die Protokolle dem technischen Support von Cisco zur Verfügung.

# <span id="page-4-0"></span>Zugehörige Informationen

• [Technischer Support und Dokumentation - Cisco Systems](//www.cisco.com/cisco/web/support/index.html?referring_site=bodynav)